## **Digital Negative conversion process Photo 15 - Spring 2018**

- 1. Process your image normally, and tone it as you would any other B&W digital file. Save as a PS file. Flatten the file and remove all the layers and save another version with a different name again as a PS file. Make sure the file is 8x10 or as close to your final size as you like.
- 2. Reopen the second version and go to IMAGE pull down menu and select INVERT. This will make your image into a negative! Save the file under the name ORIGINAL LARGE. Save all your files to your desktop for now.

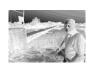

3. From the website under handouts, download the Digital Image Transfer Palette. On this file you will see this graded scale on the top and bottom. This is how you will tell on your silver gelatin prints 0 5 10 15 20 25 30 35 40 45 50 55 60 65 70 75 80 85 90 95 100 Greyscale whether or not you have a good exposure. Do not cover up or

eliminate these scales. On this palette is where you will place your first, smaller test negatives.

255 246 236 226 215 205 194 183 172 160 150 137 125 112 98 85 70 54 36 18 0 RGB

4. Go back to your ORIGINAL negative now. Resize the file to 4 x 5 inches or as close as you can. Save this as **ORIGINAL SMALL**. Select the entire frame with your marquee tool. Copy and paste this file into your PALETTE file. Move it to one side to make room for the other images.

5. Using the type tool (T) designate this file as **ORIGINAL TONES**, **NO CHANGES**. Type this as close to the file as possible.

6. Return to your ORIGNAL SMALL file now. Go into CURVES and move the mid and quarter tones to +25%. Your curves box should look something like this:

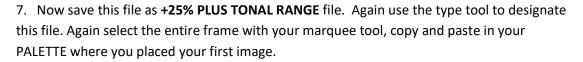

- 8. Again, return to your ORIGINAL SMALL (very important you start from the first file) file and do the same as in Step 6 but this time you go -25%. Your curves should look like this:
- 10. Copy and paste this file into your Palette and designate it as -25% MINUS TONAL RANGE. You should now have three images with separate tonal ranges on your Palette file.
- 11. Your palette should now look like this:
- 12. Save this file (PS format) with Your name and the word Palette. You are ready to print this negative. Get your Pictorico and proceed to print – Get help on this
- 13. Once you have your negative, allow it to dry for about an hour or so, overnight is best, then go into the lab and make a silver gelatin print. You will be doing a contact print using glass. Make your best exposure and then evaluate the tonal ranges like you did on your test strips.
- 14. When evaluated, return to your ORIGINAL LARGE file and make your final tonal adjustments. Use your smaller files as notes. Constantly evaluate your test prints as you progress! Place all files into one folder!!!!! NOW!

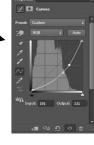

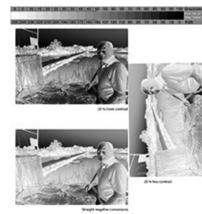